## CDLI Guide – How to use Microsoft Immersive Reader in Canvas

When viewing *pages* and *assignments* in Canvas<sup>1</sup>, you will now find a button at the top right-hand corner of the page to access Microsoft's Immersive Reader<sup>2</sup>, a useful accessibility feature that allows you to listen to your page content read aloud, adjust how the text appears, and more.

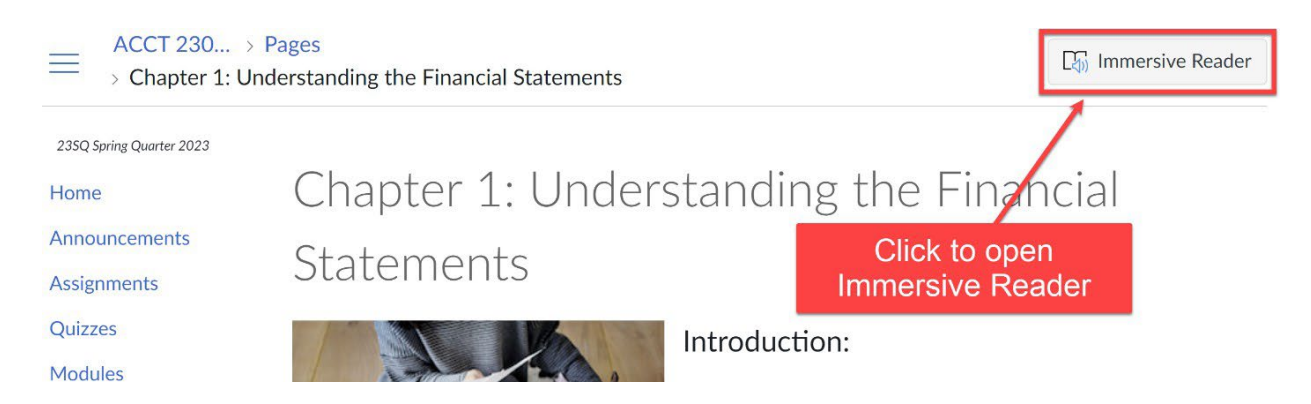

Immersive Reader was designed with the learning needs of people with certain types of disabilities including reading disabilities, dyslexia, ADHD, autism, visual impairments, sensory processing disorders, and other learning differences. Immersive Reader is intended to improve reading comprehension and attention while minimizing distractions. Immersive Reader can also be very helpful for learning new languages.

## Navigate Immersive Reader

Immersive Reader has several useful features that can be accessed through the interface.

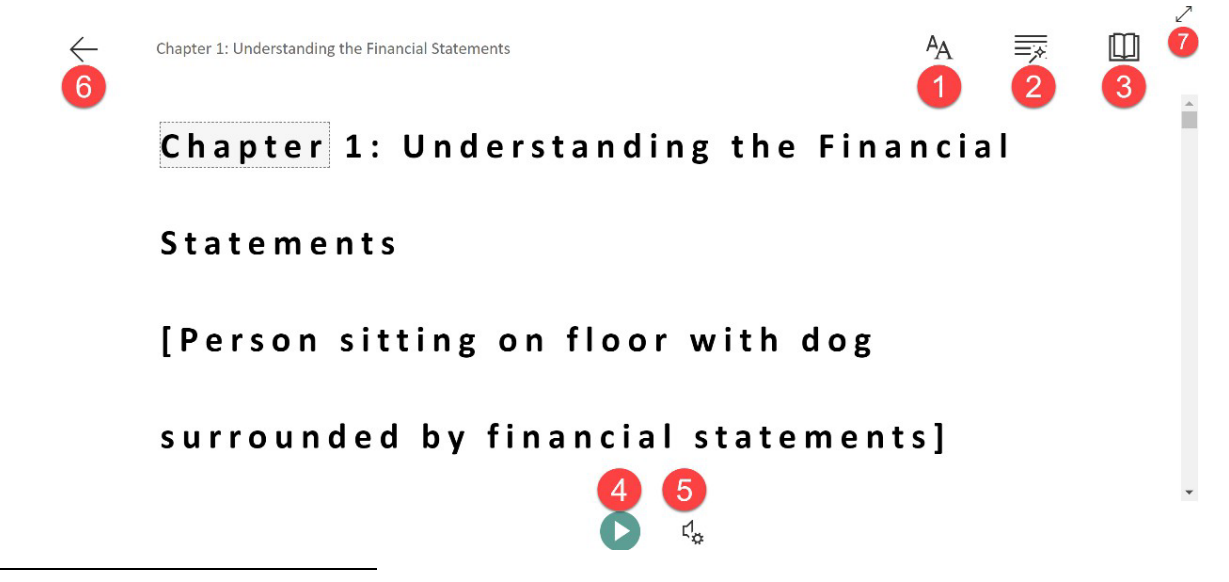

<sup>1</sup> Immersive Reader is *not* currently available in Canvas Discussions or Files.

<span id="page-0-1"></span><span id="page-0-0"></span><sup>2</sup> Immersive Reader is also available in other Microsoft 365 products including Word, Outlook, and OneNote, etc.

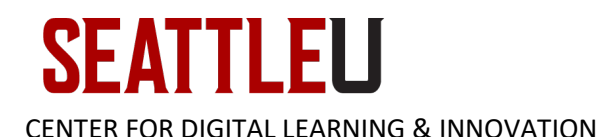

- 1. Text Preferences
	- Modify the visual appearance of the text to meet your individual preferences to make the text easier for you to read.
- 2. Grammar Options
	- Highlight grammatical elements.
- 3. Reading Preferences
	- Enhance your reading experience, including translating the text into other languages.
- 4. Play
	- Highlights each word as the page content is read aloud to you.
- 5. Voice Settings
	- Modifies the voice settings to adapt to individual listening preferences including 1) voice speed and 2) female or male voice selection.
- 6. Exit
	- Exits Immersive Reader and returns to the regular Canvas interface.
- 7. Enter/Exit Full Screen Mode

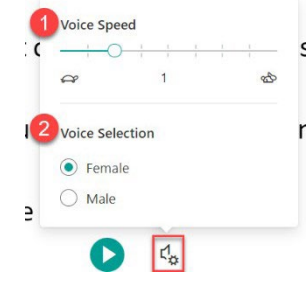

- By default, Immersive Reader opens at the full width of your *browser window* and hides the normal Canvas interface, including the navigation menus to minimize distractions and narrow your focus on the page content.
- Entering Full Screen Mode will open Immersive Reader at the *full-screen width* and hide everything else on your computer screen.
- Text Preferences

When you access Text Preferences, you can:

- 1. Change the text size.
	- Text size can range from size 14 to size 96
- 2. Increase the spacing.
	- Increases the spacing between words, characters, and lines.
- 3. Change the font.
	- Select from Calibri (sans serif), Sitka (serif), or Comic Sans (sans serif font shown to help those who suffer from certain reading difficulties).
- 4. Change the color theme.
	- Change the background color and font color (including dark, sepia, or other colors).
- 5. Show (or hide) the source formatting.
	- Show or hide the text formatting options specified by the source.

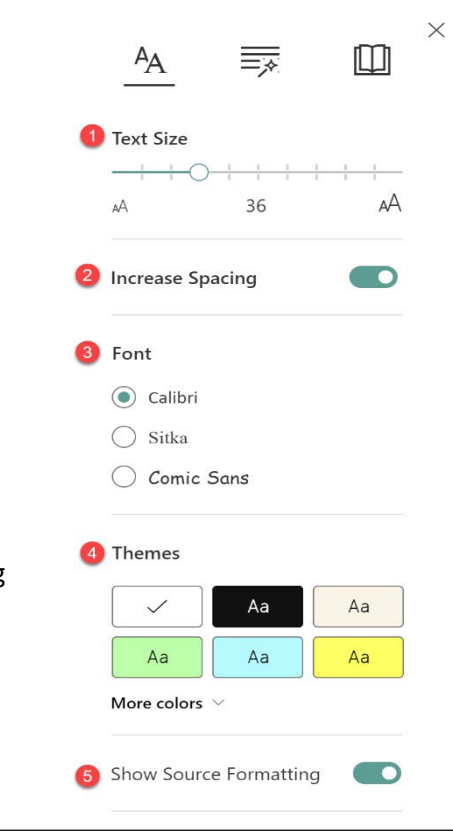

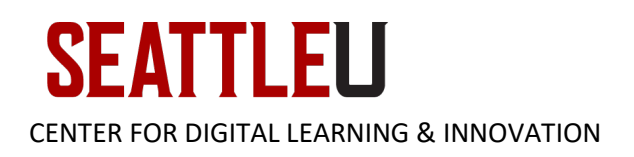

## Grammar Options

When you access Grammar Options, you can:

- 1. Show or hide a break between syllables, designed to improve readability, word recognition, and pronunciation.
- 2. Highlight different parts of speech (nouns, verbs, adjectives, adverbs) with different color text.

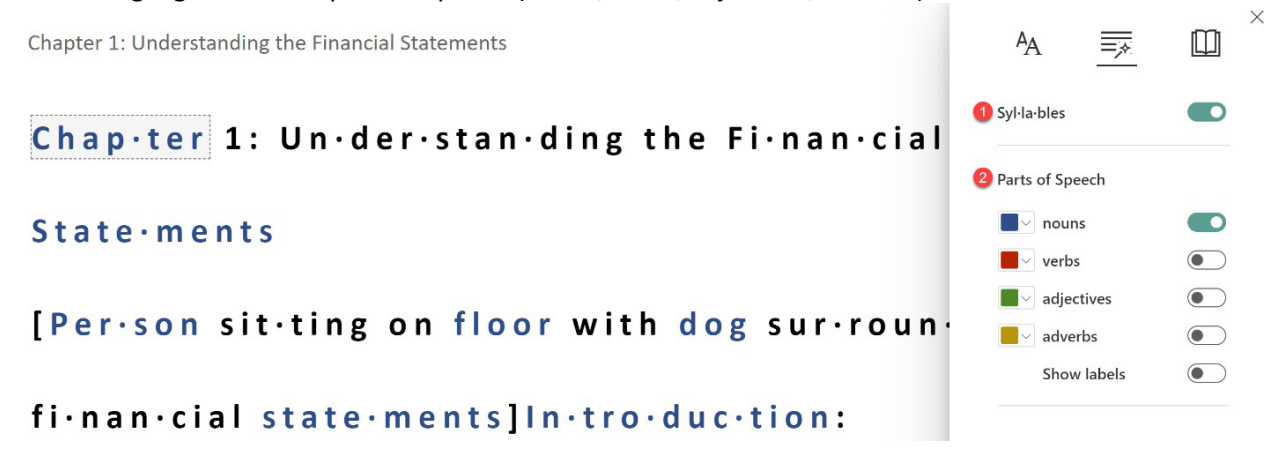

## Reading Preferences

When you access Reading Preferences, you can:

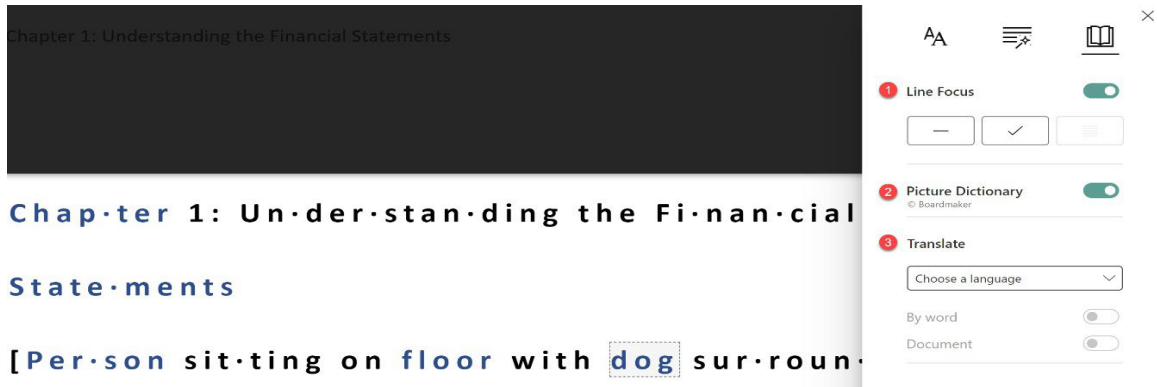

- 1. Add/change/remove line focus.
	- Removes distractions so that you can move through the page content focused on one, three, or five lines at a time.
- 2. Show/add picture dictionary.
	- When this feature is on, words that have a dotted box around them can be clicked to view a photo of the word; this aids reading and comprehension with multi-sensory processing.
	- Photo dictionary includes translation services and a read aloud function to help new language learners with pronunciation of new words.
- 3. Translate specific words/phrases or the entire page into 80 different languages.